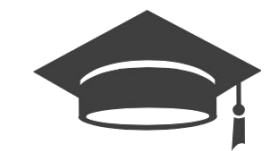

# **OVIDOC GUIA DE USUARIO**

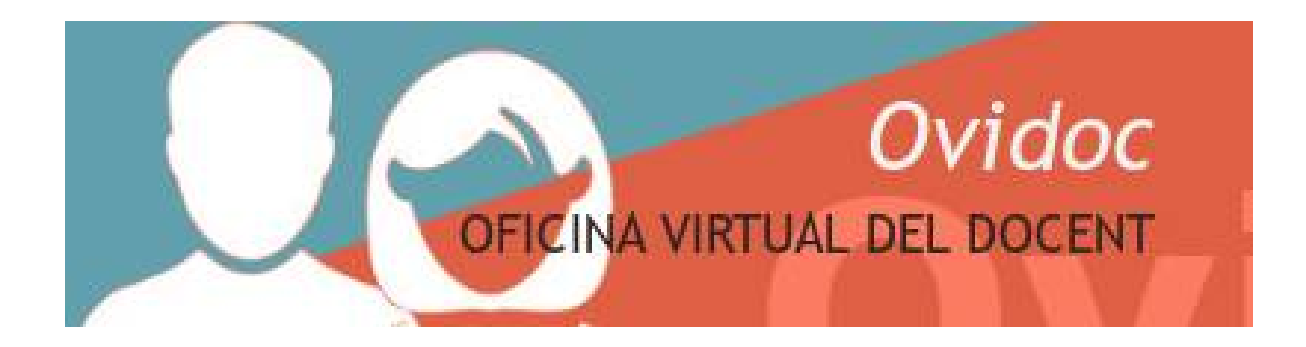

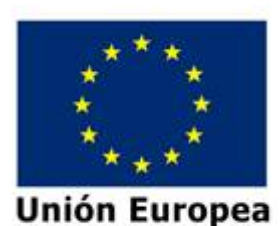

Fondo Europeo de Desarrollo Regional Una manera de hacer Europa

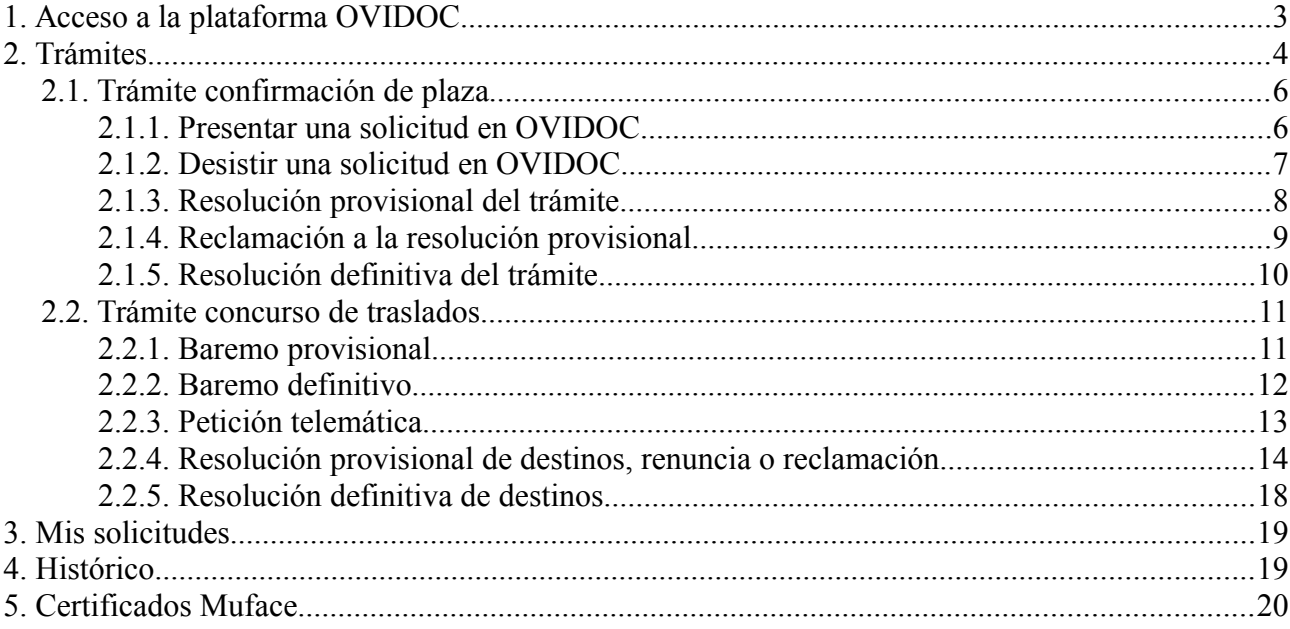

# <span id="page-2-0"></span>**1. Acceso a la plataforma OVIDOC**

Todos los funcionarios que hayan ocupado un puesto alguna vez en un centro público, tienen acceso a la plataforma OVIDOC.

El usuario y contraseña es el mismo que el utilizado para ITACA, pues ambas aplicaciones utilizan el mismo gestor de identidades.

Ante cualquier problema en el acceso a OVIDOC, diríjase al portal del SAI:

[SAI: Alta usuario en gestor de identidades](http://sai.edu.gva.es/?q=es/node/265) Suport i **GENERALITAT VALENCIANA Assistència** Informàtica Busca **Centros SAI** Contacto **Servicios** Equipamiento **Documentación** so al área pers Inicio  $\overline{\phantom{0}}$ N ↘ Aplicaciones Alta de usuario en Gestor de identidades de la Conselleria para el acceso a Lo más visitado ITACA y a otras aplicaciones ▲ Alta de usuario en Gestor de Gestió Noticia identidades de la Conselleria d'incidències para el acceso a ITACA y Una vez se ha hecho efectiva la adjudicación de una plaza docente en un centro otras aplicaciones **Inventari TIC** educativo sostenido con fondos públicos, el alta en el gestor de identidades de la ▲ Cuentas de correo electrónico Consellería es automática. corporativas GVA **LliureX** Para acceder por primera vez, el usuario debe autogenerarse la clave desde la opción: ▲ Oficina Virtual ¿Ha olvidado su contraseña? . Si elige la opción "Recuperar contraseña por correo electrónico", la cuenta de correo electrónico que se debe consultar es la cuenta de correo 4 Consulta Recibo nómina **ITACA** corporativo que se le haya asignado, similar "apellido\_nombre@gva.es" N Los nuevos usuarios de centros concertados que deseen acceder por primera vez a Webs relacionadas ITACA, deben solicitar al director de su centro que le proporcione el acceso a la aplicación Mestre a casa y le establezca un código de recuperación de contraseña desde ITACA.  $\triangle$  SID Una vez disponga de dicho código, debe acceder a la opción ¿Ha olvidado su ▲ Oficina Virtual **EClau** contraseña? para establecer una contraseña de acceso. **4 GESCEN** En ambos casos hay que tener en cuenta: ▲ ITACA - Información **Cauce** Nómina telemática · el usuario es el NIF o NIE N · las contraseñas caducan cada 4 meses, en ese caso puede cambiarla mediante la opción: ¿Desea cambiar su contraseña?. Zona privada ▲ Autenticación Es recomendable la consulta del manual detallado que está disponible en la opción **/Necesita avuda?.** 

# <span id="page-3-0"></span>**2. Trámites**

Este apartado está destinado a la gestión de las convocatorias y procedimientos que la Dirección General de Personal dirige a los/las docentes de centros públicos. Por ejemplo: *"Procedimiento de confirmación de plaza".* Un docente podrá realizar en esta plataforma diferentes trámites dependiendo de la convocatoria o el procedimiento en el que participe. Entre estos trámites encontramos:

- Realizar la **solicitud** de participación en una convocatoria o procedimiento.
- Visualizar sus datos en la **lista de admitidos/excluidos provisional o definitiva** de una convocatoria o procedimiento.
- Visualizar sus datos en la **resolución provisional o definitiva** de una convocatoria o procedimiento.
- Realizar la **reclamación** a la resolución provisional de una convocatoria o procedimiento, etc

**Cada docente podrá visualizar solamente los trámites en los cuales cumple los requisitos de participación.** Por ejemplo, un docente funcionario interino, no visualizará el trámite *"Confirmación de plaza en comisión de servicio para la convocatoria del curso 2017-2018".*

Al hacer clic en el menú Trámites, se listaran los trámites visualizables para el docente en el momento en que se conecta. Para acceder a un trámite se deberá hacer doble clic en la linea del trámite que se desee.

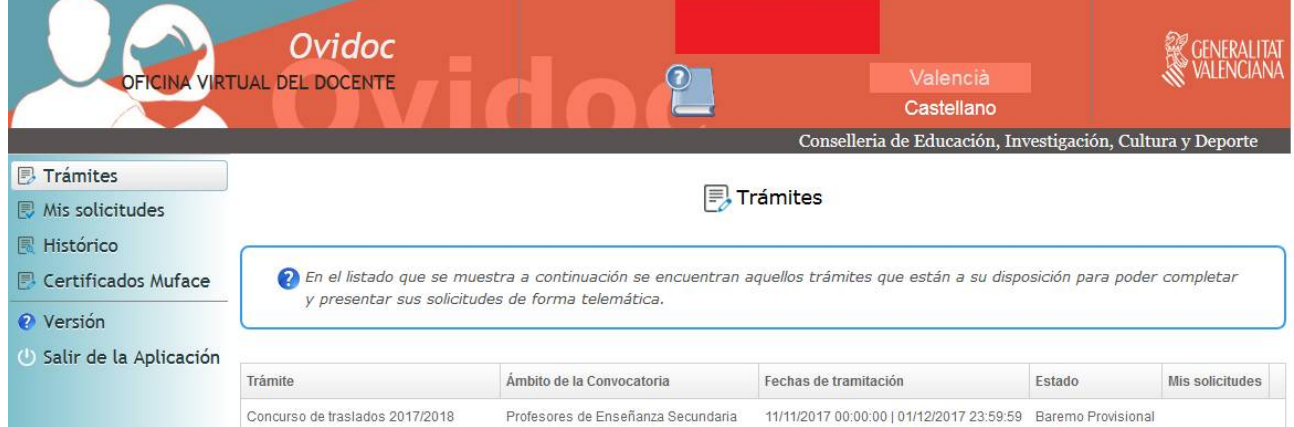

En la ventana de trámites encontramos cinco campos cuyos significados son:

- **Trámite:** nombre abreviado del trámite disponible para el usuario conectado
- **Ámbito de la convocatoria:** descripción abreviada del grupo de docentes al que se dirige el trámite
- **Fechas de tramitación:** fecha y hora de inicio y fin de petición de solicitudes de la convocatoria
- **Estado:** situación en la que se encuentra el trámite
- **Mis solicitudes:** aparece una marca si se ha presentado la solicitud a la convocatoria en OVIDOC. Si la solicitud se ha presentado por otros medios esta marca no se mostrará.

Cada trámite tiene una serie de estados o fases asociadas. Algunos estados posibles son:

- **Conv. Abierta:** el plazo de participación en el trámite está abierto. Se puede presentar una solicitud, o bien se puede desistir de una solicitud presentada.
- **Conv. Cerrada:** el plazo de participación en el trámite está cerrado. No se puede presentar una solicitud, ni se puede desistir de una solicitud presentada. Solo se permite la visualización de la solicitud presentada.
- **Listado Provisional:** se han publicado las listas de admitidos/as y excluidos/as provisionales y cada docente puede consultar su puntuación.
- **Listado Definitivo:** se han publicado las listas de admitidos/as y excluidos/as definitivas y cada docente puede consultar su puntuación.
- **Resol. Prov:** se ha publicado la resolución provisional del trámite y se puede consultar el resultado. Además, en el caso de estar abierto el plazo de alegaciones, el docente podrá realizar una reclamación.
- **Resol. Def:** se ha publicado la resolución definitiva del trámite y se puede consultar el resultado.

## <span id="page-5-0"></span>**2.1. Trámite confirmación de plaza**

## <span id="page-5-1"></span>**2.1.1. Presentar una solicitud en OVIDOC**

Para presentar una solicitud a un trámite, este se debe encontrar en estado "Convocatoria abierta". Los pasos a seguir serán:

- 1) Hacer doble clic sobre el trámite de confirmación de plaza.
- 2) Se abrirá la pantalla con los campos a rellenar en la solicitud. Dependiendo del trámite, los campos a rellenar serán diferentes.

Por ejemplo, en el trámite "*Confirmación de plaza"*, la ventana de solicitud será:

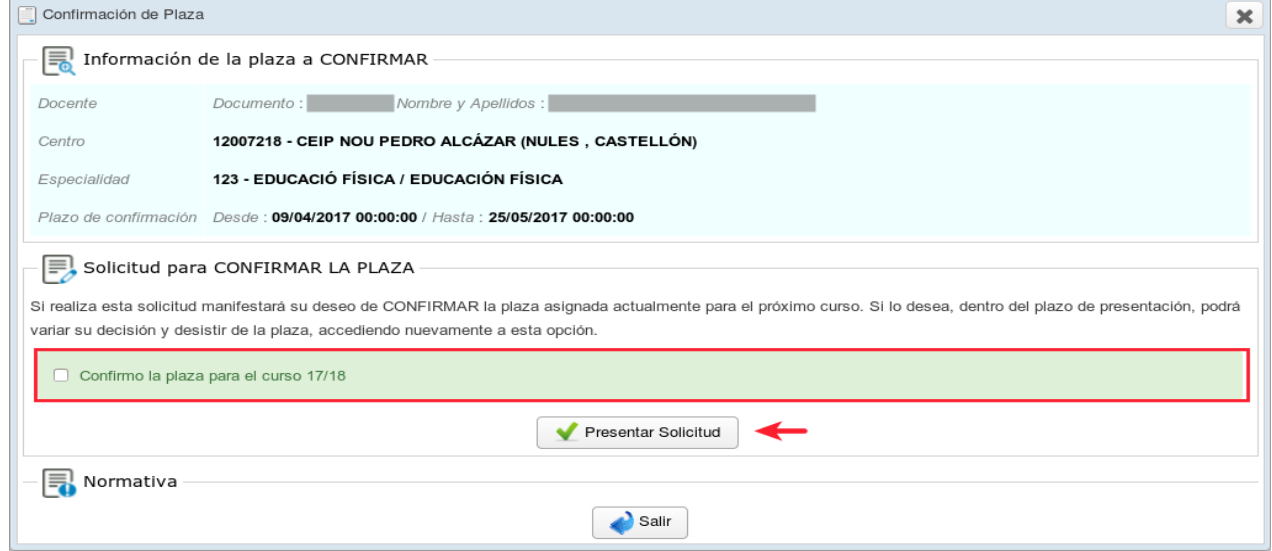

Al presionar el botón "Presentar solicitud", el sistema generará un número identificador de la solicitud presentada.

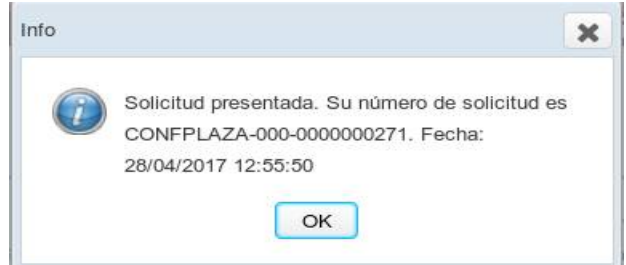

Podrá visualizar la solicitud presentada en la opción de menú "Mis solicitudes"

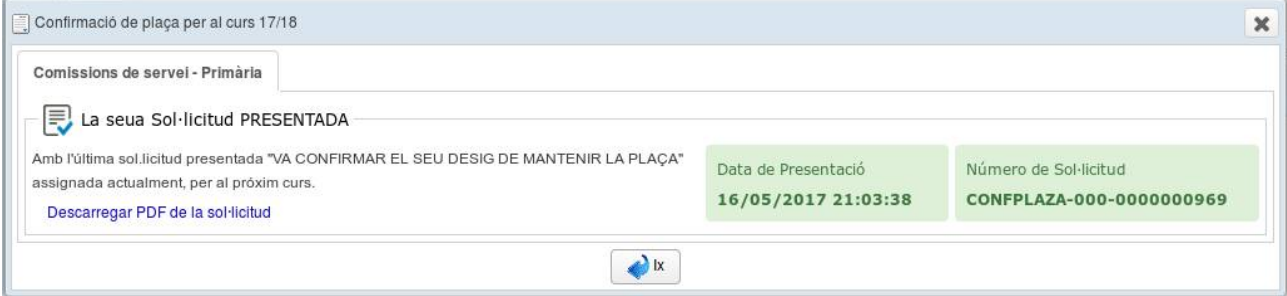

# <span id="page-6-0"></span>**2.1.2. Desistir una solicitud en OVIDOC**

Para desistir de una solicitud presentada previamente en OVIDOC, el trámite asociado debe encontrarse en el estado "Convocatoria abierta". Los pasos a seguir serán:

- 1) Hacer doble clic sobre el trámite.
- 2) Se abrirá una ventana con la información de la última solicitud presentada. En esta ventana aparecerá una nueva sección para desistir de la última solicitud presentada, ahí deberá marcar la casilla de verificación "Desistir la solicitud" y presionar el botón "Presentar solicitud".

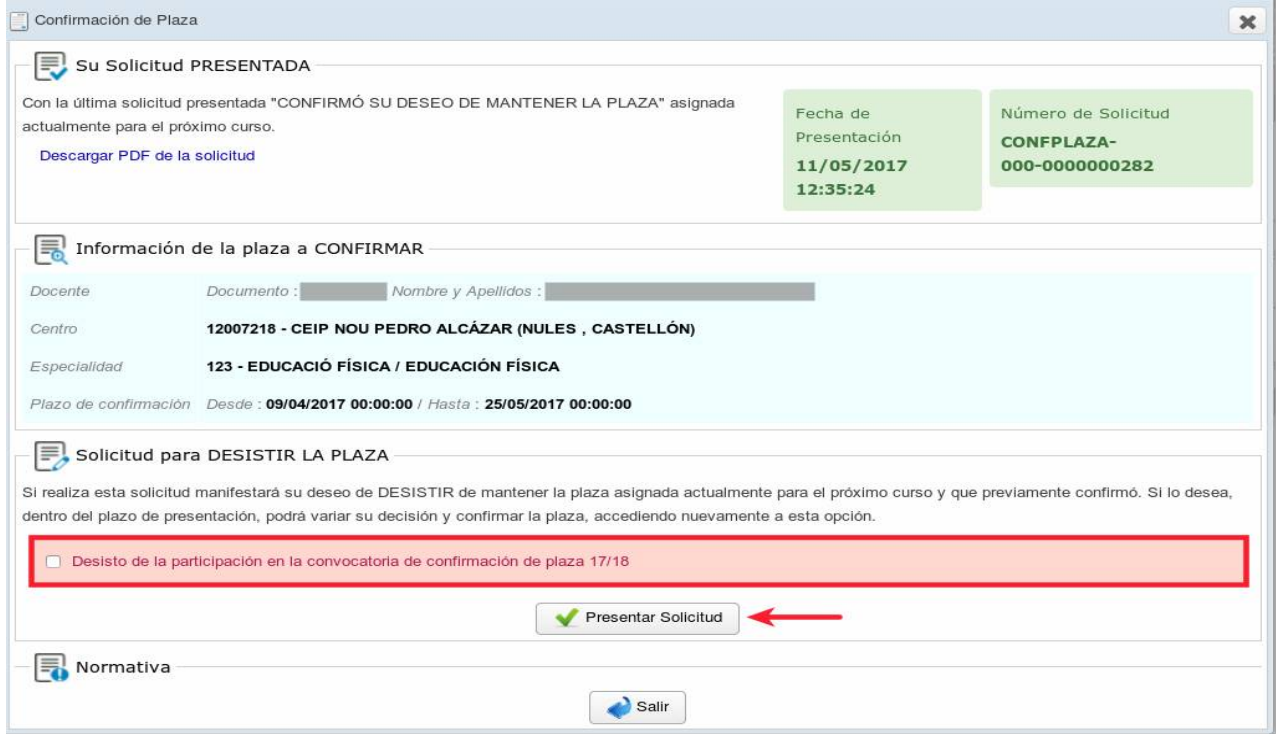

Al presionar el botón "Presentar solicitud", el sistema generará un número identificador de la solicitud de desistimiento presentada. Podrá visualizar la solicitud de desistimiento en la opción de menú "Mis solicitudes".

Podrá volver a realizar su solicitud de participación o desistimiento nuevamente mientras la convocatoria esté abierta, pero solo se considerará válida la última solicitud presentada en un trámite y si esta fuera de desistimiento, se considerará que no participa en el trámite.

Cuando la convocatoria esté cerrada, no se podrá desistir de una solicitud.

# <span id="page-7-0"></span>**2.1.3. Resolución provisional del trámite**

Cuando el Servicio competente publique la resolución provisional del trámite, el docente podrá conectarse a OVIDOC para ver el resultado de su solicitud. El trámite cambiará su estado a "Resol. Provisional".

Para ello, realizará doble clic en el trámite.

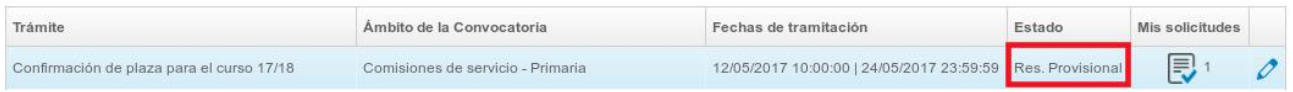

En la pestaña resolución provisional, se podrá visualizar la resolución provisional del docente.

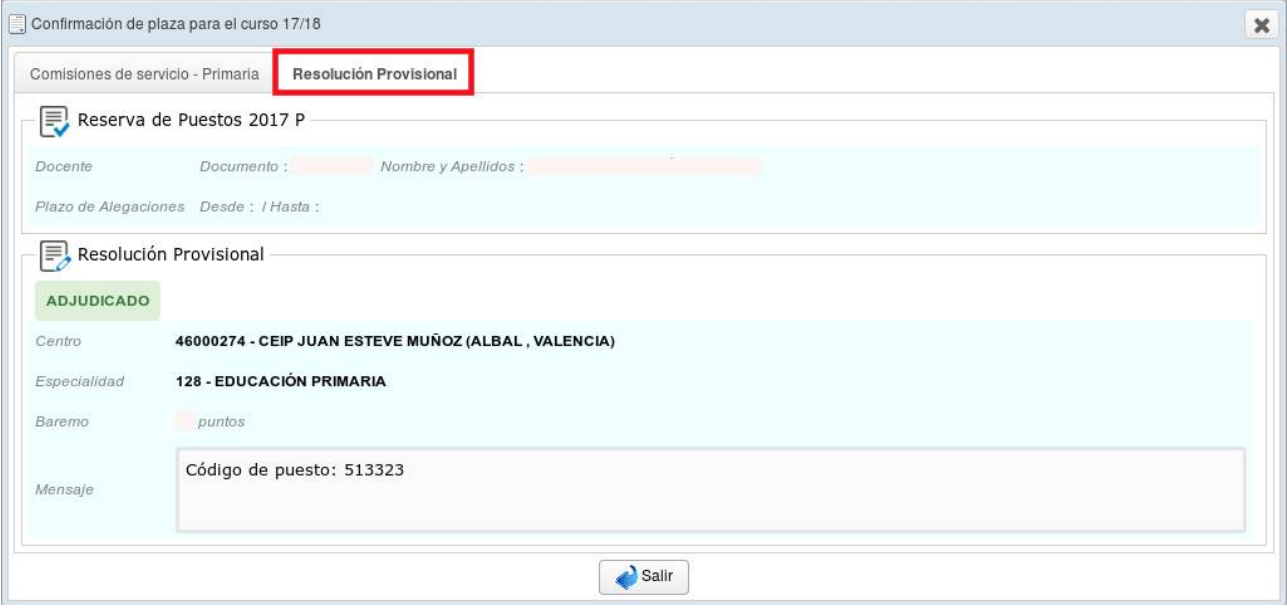

En la primera pestaña se visualizará la solicitud presentada, si esta se hubiese presentado en la plataforma OVIDOC. Si la presentación de la solicitud de participación en el trámite se ha presentado mediante papel o en otra plataforma, no se visualizará.

# <span id="page-8-0"></span>**2.1.4. Reclamación a la resolución provisional**

Siempre que el trámite se encuentre en estado "Resol. Provisional" y se encuentre dentro del periodo de alegaciones, se podrá presentar una reclamación.

Para ello, realizará doble clic en el trámite.

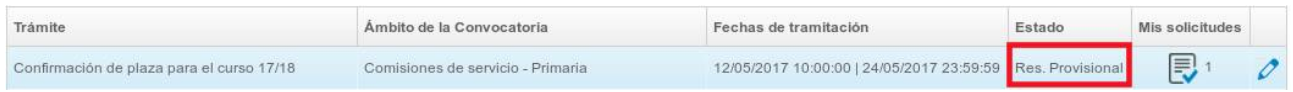

En la pestaña resolución provisional, se habilitará un campo de texto donde podrá escribir su reclamación.

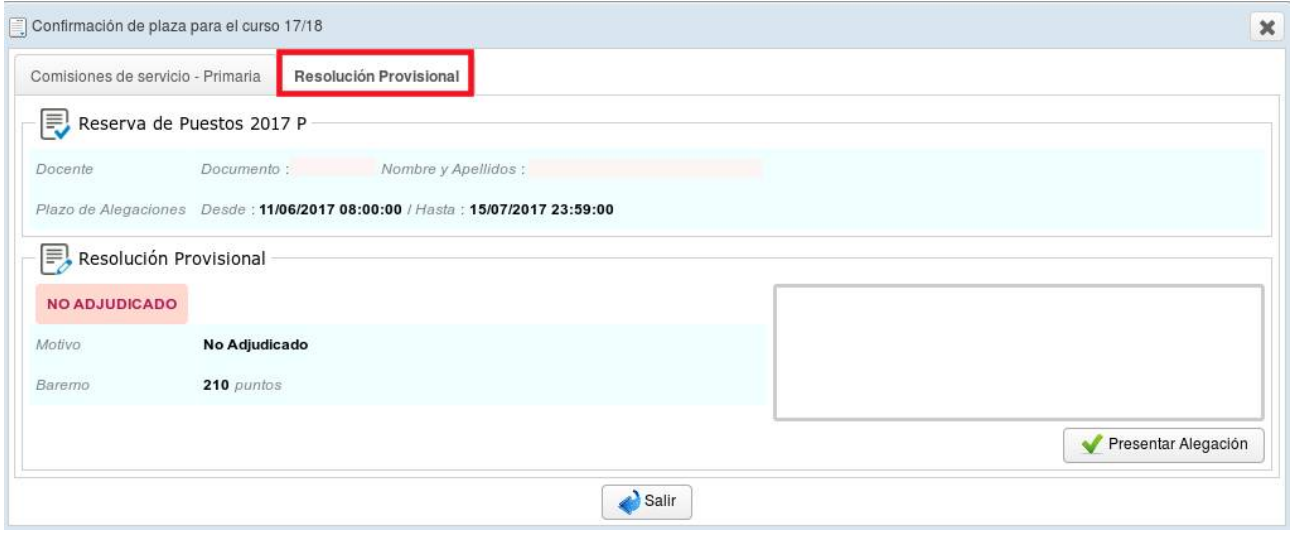

Al presionar el botón "Presentar alegación", se le asignará un identificador a la alegación.

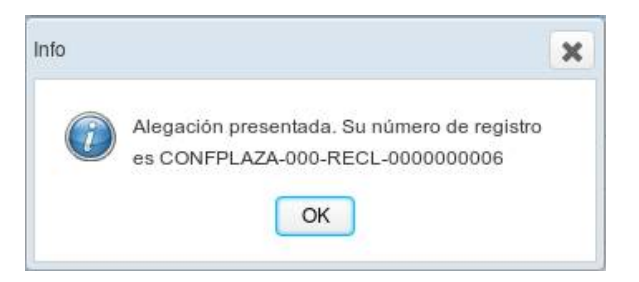

A pesar que se puede presentar varias alegaciones al mismo trámite, se aconseja presentar una única reclamación donde se aleguen todos los motivos a la vez. Todas las alegaciones presentadas podrán visualizarse pero no modificarse.

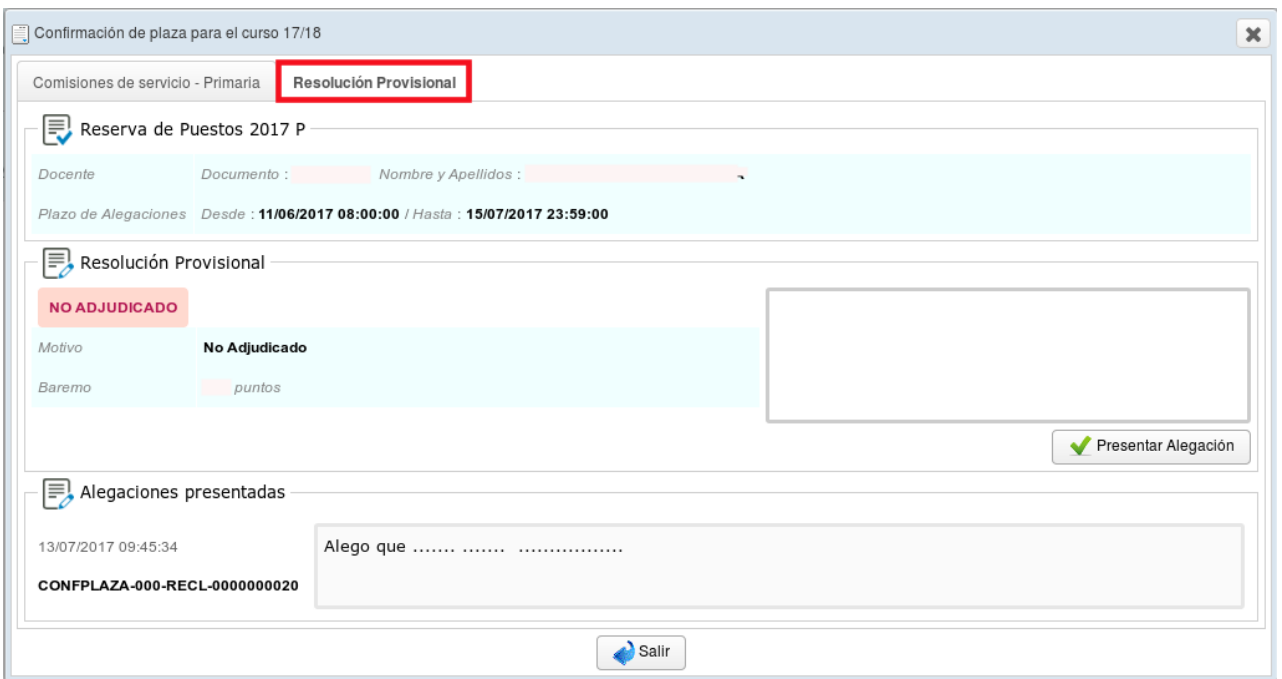

# <span id="page-9-0"></span>**2.1.5. Resolución definitiva del trámite**

Cuando el Servicio competente publique la resolución definitiva del trámite, el docente podrá conectarse a OVIDOC para ver el resultado de su solicitud. El trámite cambiará su estado a "Resol. Definitiva".

Para ello, realizará doble clic en el trámite.

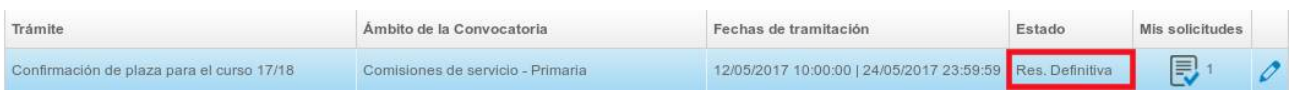

En la pestaña resolución definitiva, se podrá visualizar la resolución definitiva del docente.

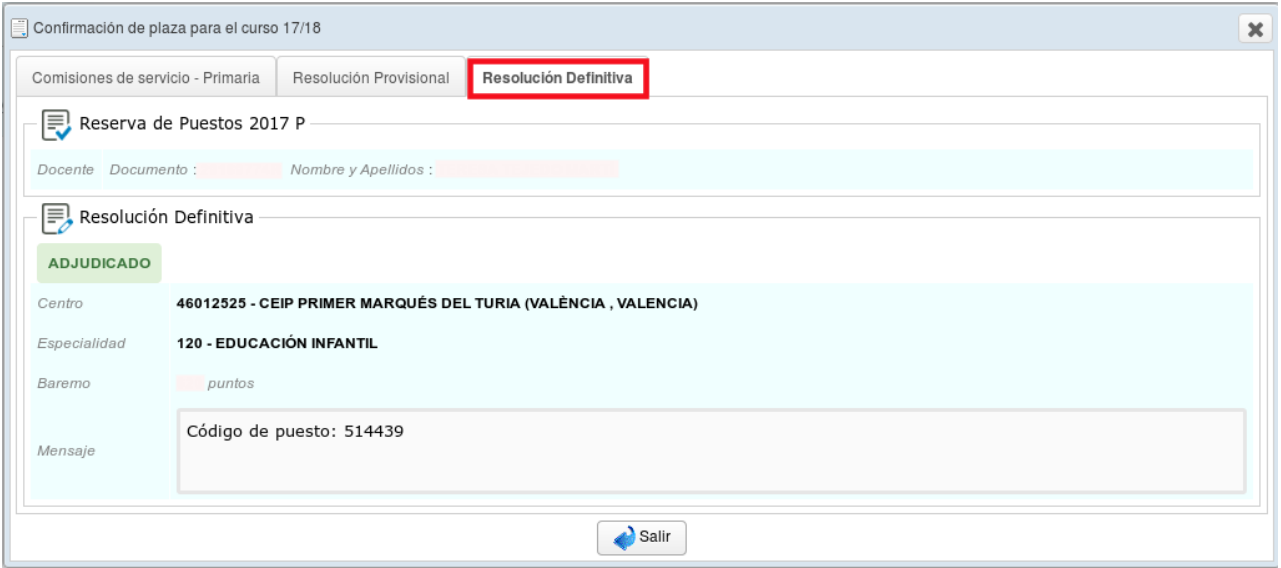

# <span id="page-10-0"></span>**2.2. Trámite concurso de traslados**

Sólo visualizarán el trámite de "concurso de traslados 2017/2018" los docentes que han presentado solicitud de participación.

# <span id="page-10-1"></span>**2.2.1. Baremo provisional**

Cuando la Dirección General de Centros y Personal Docente publique la lista de admitidos/excluidos provisional del concurso de traslados, el docente podrá conectarse a OVIDOC para ver su baremo provisional. El trámite cambiará su estado a "Baremo Provisional".

Para ello, accederá al menú Trámites y hará doble clic en el trámite correspondiente al concurso de traslados:

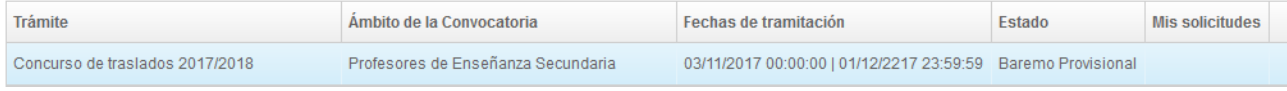

En la pestaña Baremo provisional, se podrá visualizar los datos personales del docente y su puntuación provisional. Se puede desplegar cada apartado para ver la puntuación asignada en sus subapartados:

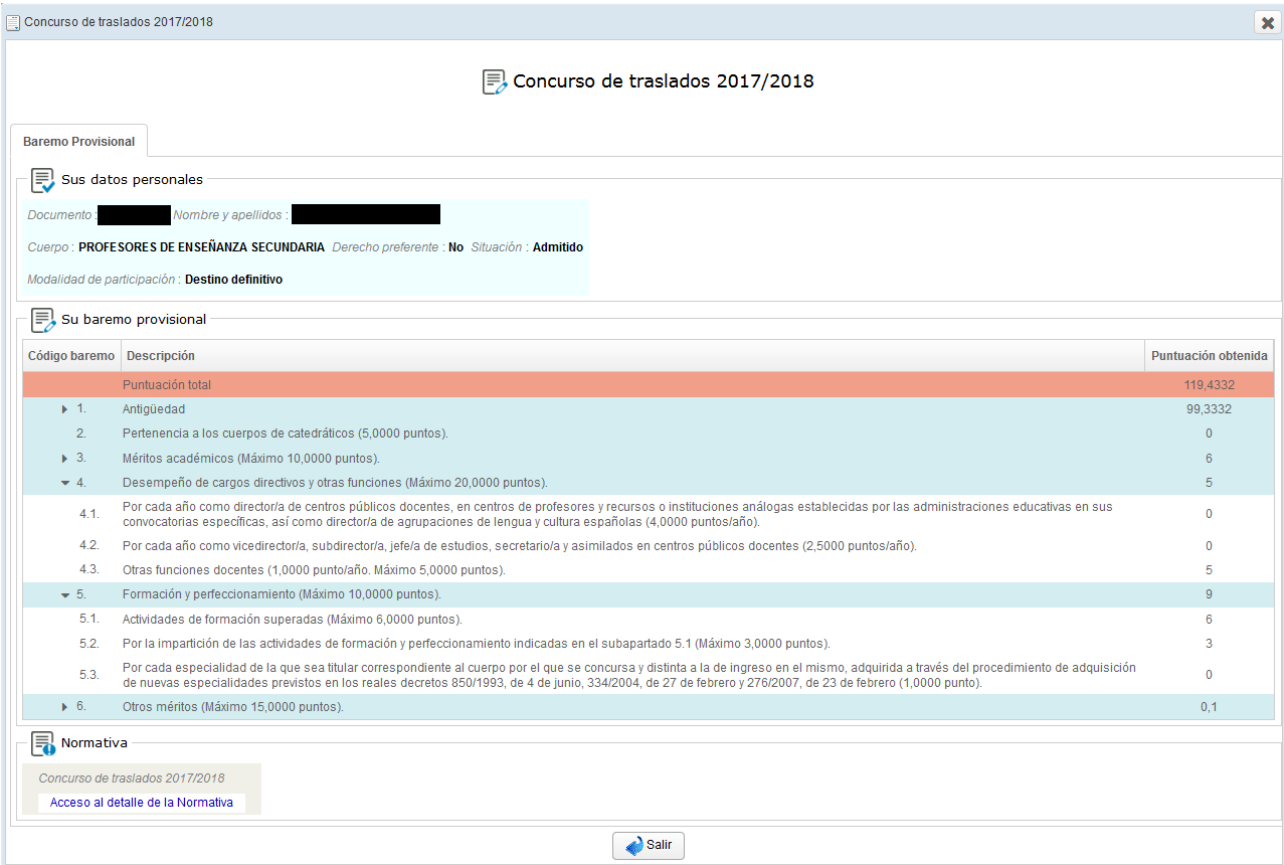

## <span id="page-11-0"></span>**2.2.2. Baremo definitivo**

Cuando la Dirección General de Centros y Personal Docente publique la lista de admitidos/excluidos definitiva del concurso de traslados, el docente podrá conectarse a OVIDOC para ver su baremo definitivo. El trámite cambiará su estado a "Baremo definitivo".

Para ello, accederá al menú Trámites y hará doble clic en el trámite correspondiente al concurso de traslados:

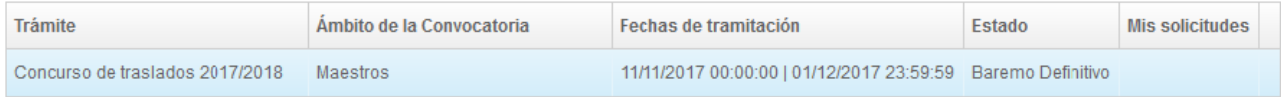

En la pestaña Baremo definitivo, se podrá visualizar los datos personales del docente y su puntuación definitiva. Se puede desplegar cada apartado para ver la puntuación asignada en sus subapartados:

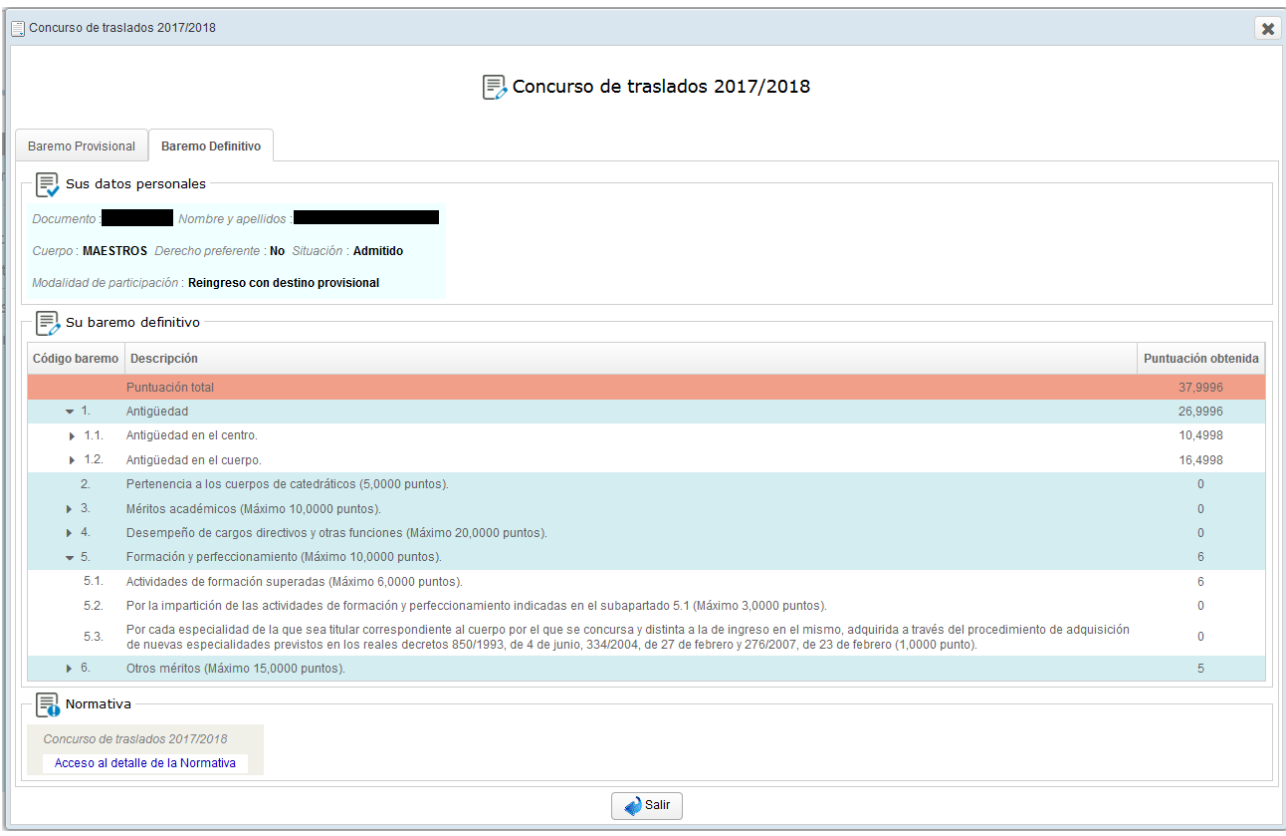

## <span id="page-12-0"></span>**2.2.3. Petición telemática**

Cuando el Dirección General de Centros y Personal Docente publique la lista de admitidos/excluidos definitiva del concurso de traslados y esté abierto el plazo para realizar las peticiones telemáticas, el docente al conectarse a OVIDOC encontrará el enlace a la aplicación donde realizar las peticiones de destinos. El trámite cambiará su estado a "Petición telemática".

Para ello, accederá al menú Trámites y hará **doble clic** en el trámite correspondiente al concurso de traslados:

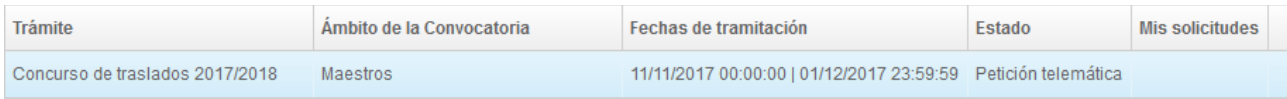

En la pestaña Petición telemática encontrará un desplegable para seleccionar la convocatoria en la que participa y un botón "Enlace a la petición de destinos" que al presionar abrirá la aplicación de peticiones telemáticas:

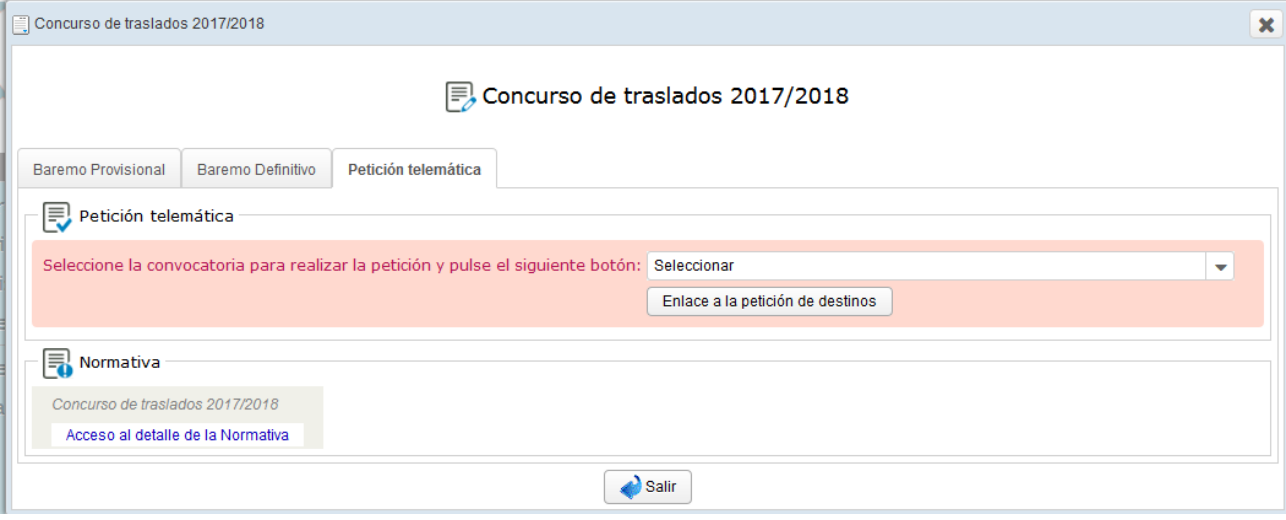

# <span id="page-13-0"></span>**2.2.4. Resolución provisional de destinos, renuncia o reclamación**

Cuando la Dirección General de Centros y Personal Docente publique la relación provisional de destinos del concurso de traslados, así como las puntuaciones definitivas correspondientes al baremo, el docente podrá conectarse a OVIDOC para ver su destino provisional y su baremo definitivo. El trámite cambiará su estado a "Res. provisional".

Para ello, accederá al menú Trámites y hará **doble clic** en el trámite correspondiente al concurso de traslados:

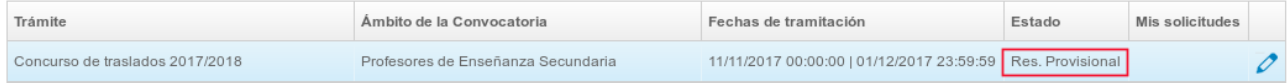

En la pestaña "Resolución provisional de destinos", se podrá visualizar:

- Sus datos personales.
- Resolución provisional.
- Baremo en la resolución provisional.

Si no se le ha adjudicado ningún destino, se mostrará el texto "NO ADJUDICADO".

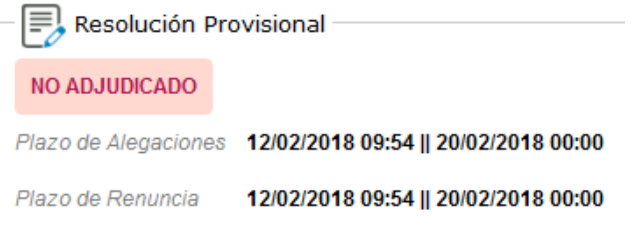

Si se le ha adjudicado un destino, se mostrará el texto "ADJUDICADO" junto con el destino provisional.

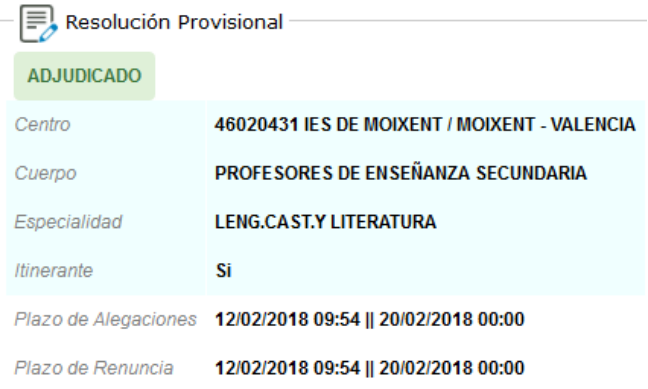

Acorde a convocatoria los docentes que aparezcan en la resolución provisional, podrán:

- 1) **Renunciar o desistir** a la resolución provisional y no continuar en el procedimiento.
- 2) **Reclamar** la resolución provisional y el baremo definitivo de puntos.

**1) Renunciar o desistir** a la resolución provisional y no continuar en el procedimiento.

Los docentes que participen con carácter voluntario podrán desistir de su participación en el concurso, entendiendo que el mismo afecta a todas las peticiones consignadas en su instancia de participación, en el plazo de dos días hábiles, a contar desde el día siguiente a la publicación del listado provisional de destinos. (Esta acción la podrán realizar tanto los docentes adjudicados como los no adjudicados). Para ello, deberán ir a la pestaña "Renuncia a la res. provisional de destinos":

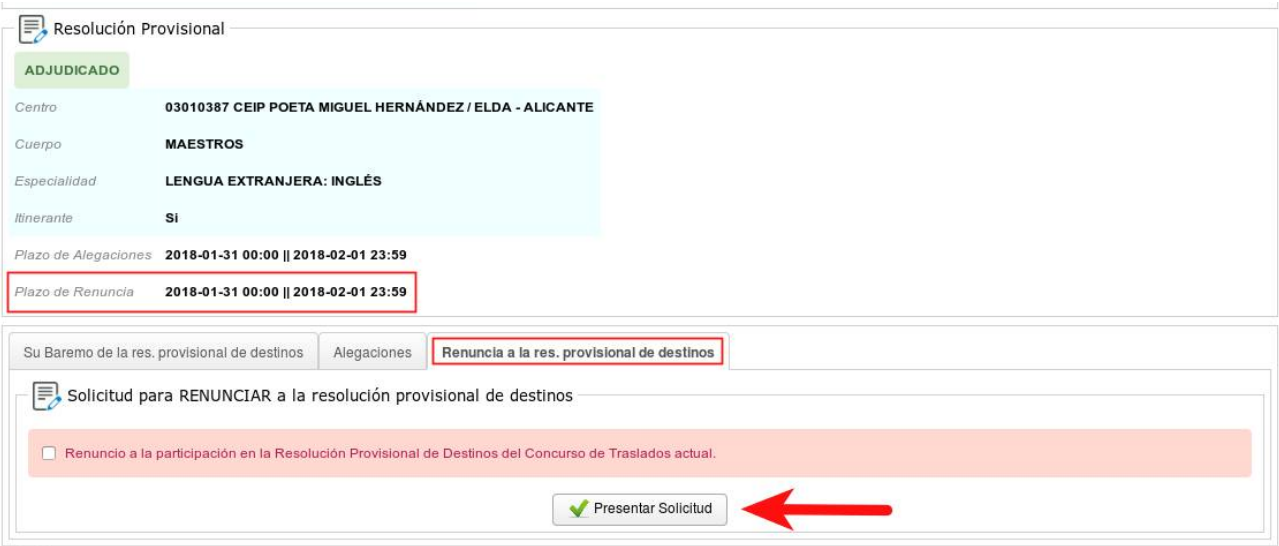

Se debe marcar la casilla de verificación y hacer clic en el botón "Presentar solicitud".

El sistema le asignará un número de solicitud a su Renuncia, por ejemplo:

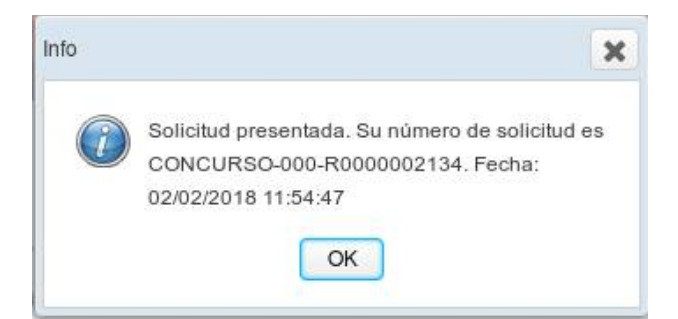

Esta solicitud podrá ser visualizada o impresa en la opción de menú "Mis solicitudes":

**同** Mis solicitudes

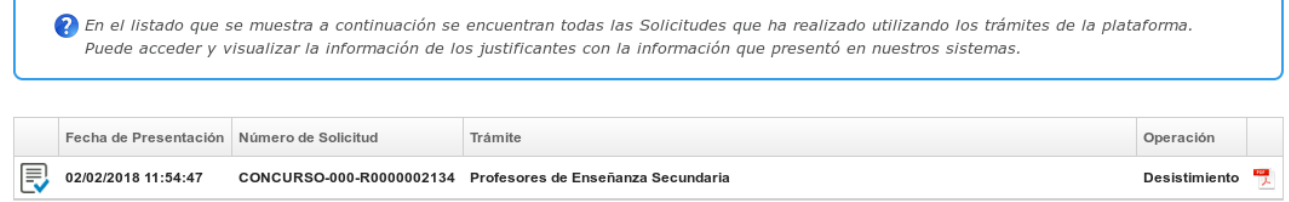

Durante el plazo de renuncia, podrá anular la petición de renuncia anterior para poder continuar con su participación en el concurso de traslados:

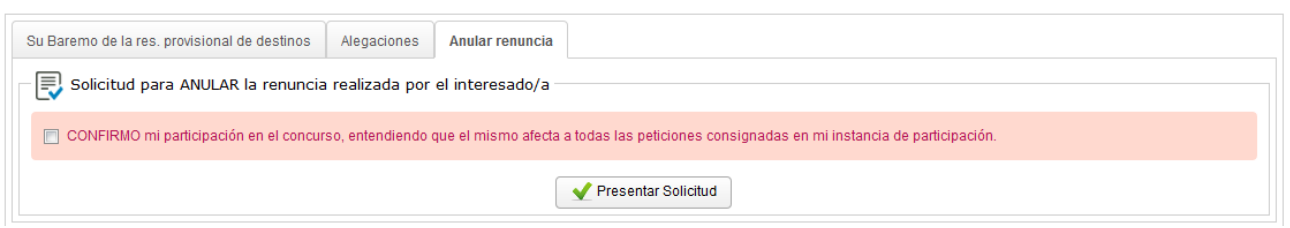

El sistema le asignará un número de solicitud a su anulación de renuncia, esta solicitud podrá ser visualizada o impresa en la opción de menú "Mis solicitudes".

#### **2) Reclamar** la resolución provisional.

Los docentes participantes podrán presentar reclamaciones contra la resolución provisional, en el plazo de dos días hábiles a partir de su publicación. Para ello, deberán ir a la pestaña "Alegaciones" :

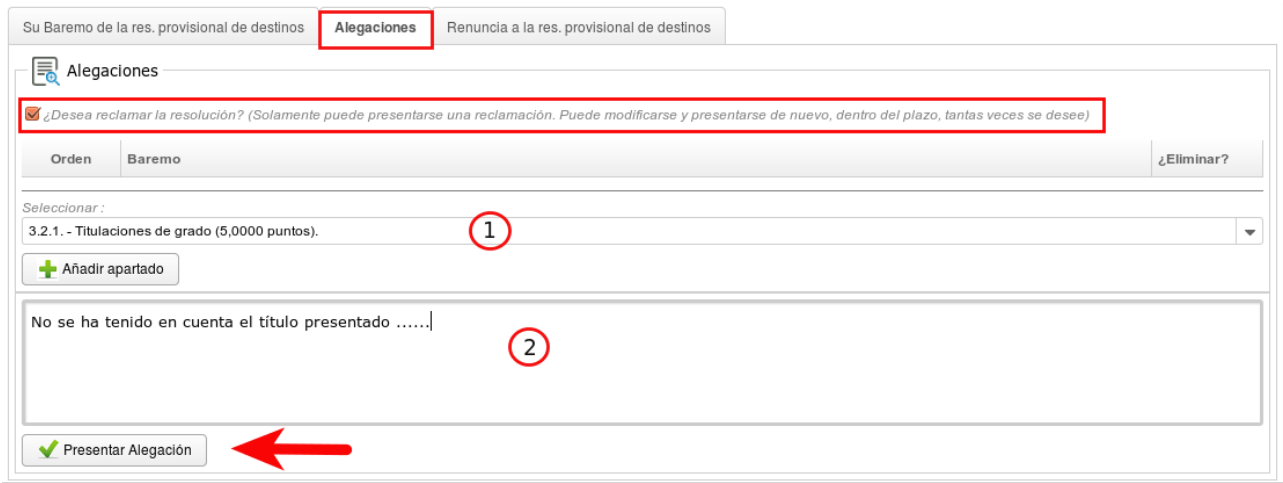

Si desea presentar una reclamación, se debe marcar la casilla de verificación en la parte superior, para que se habiliten los campos relativos a la reclamación.

Si desea reclamar uno o varios apartados del baremo, seleccione en la lista desplegable  $(1)$  y presione el botón "Añadir apartado" para todos los apartados que necesite.

En el campo de texto  $\binom{2}{2}$  realice una descripción del motivo o los motivos alegados.

Finalmente, presione el botón "Presentar alegación". El sistema le asignará un número de reclamación.

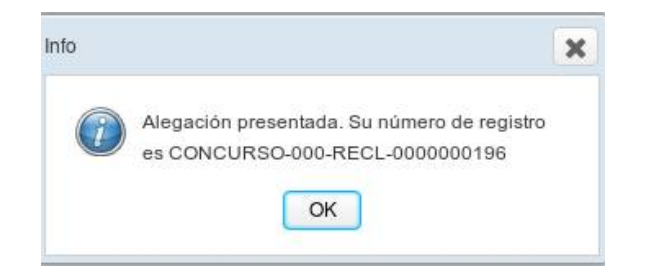

Durante el plazo de presentación de reclamaciones, se podrá presentar una nueva reclamación, quedando la anterior anulada. Para ello, el proceso de presentación será el descrito previamente. **Solo será válida la**

#### **última alegación presentada.**

Puede visualizar su última reclamación presentada en la parte inferior de la pestaña Alegaciones, e imprimirla haciendo clic en el enlace "Descargar PDF de la solicitud":

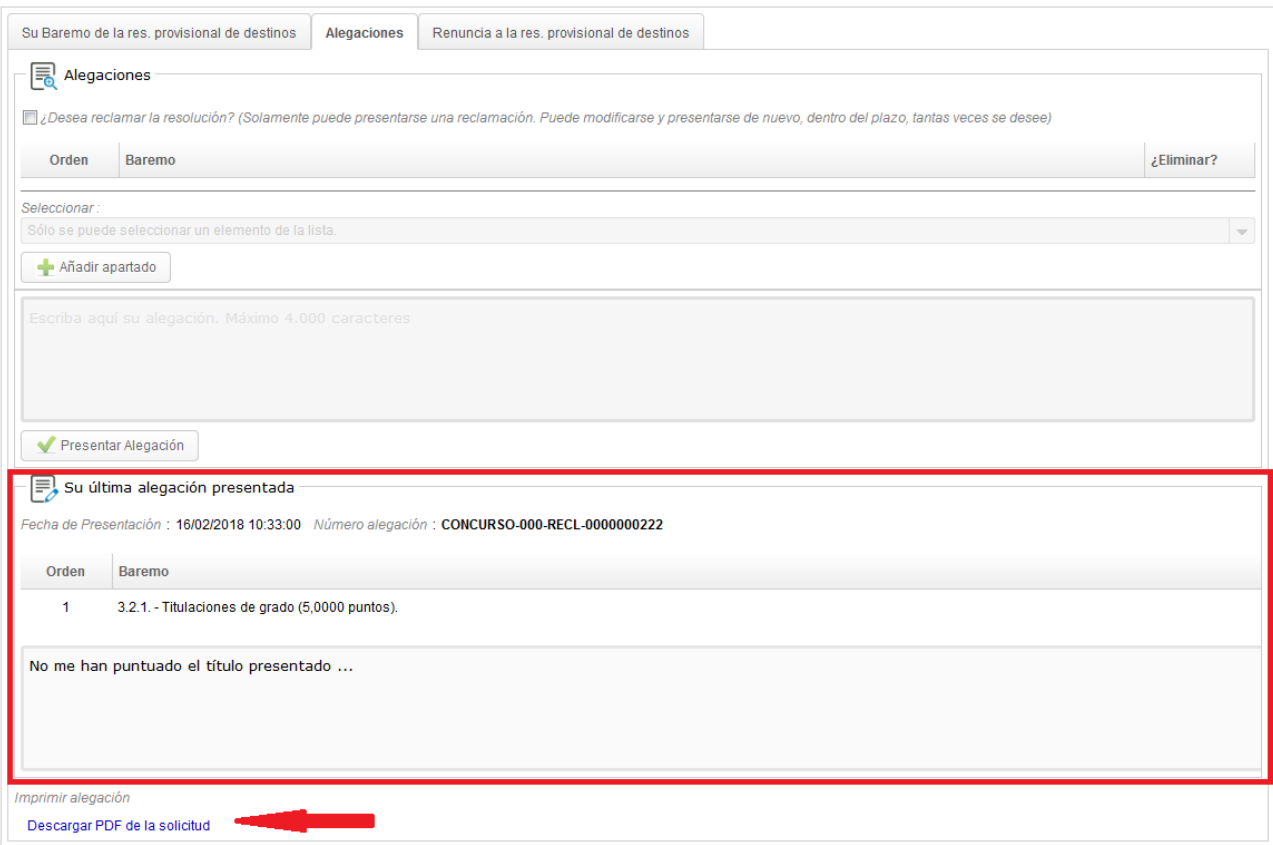

#### Aclaraciones:

Los docentes que no se publiquen en la resolución provisional por haber sido excluidos previamente de la convocatoria, visualizarán el siguiente mensaje en la pestaña "Resolución provisional".

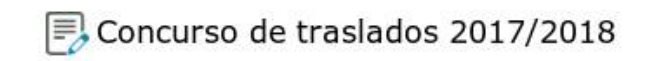

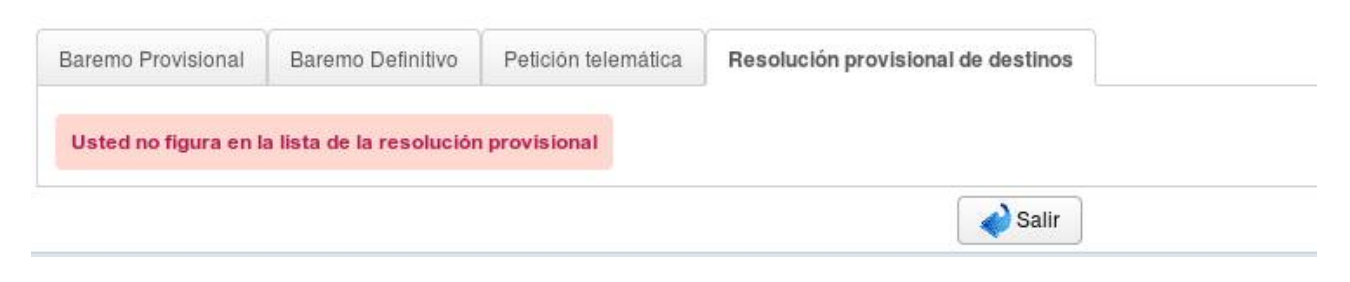

## <span id="page-17-0"></span>**2.2.5. Resolución definitiva de destinos**

Cuando la Dirección General de Centros y Personal Docente publique la relación definitiva de destinos del concurso de traslados, así como las puntuaciones definitivas correspondientes al baremo, el docente podrá conectarse a OVIDOC para ver su destino definitivo y su baremo definitivo. El trámite cambiará su estado a "Res. definitiva".

Para ello, accederá al menú Trámites y hará doble clic en el trámite correspondiente al concurso de traslados:

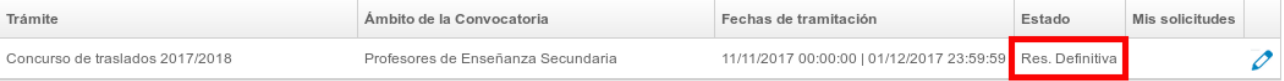

En la pestaña "Resolución definitiva de destinos", se podrá visualizar :

- Sus datos personales.
- Resolución definitiva.
- Su baremo de la resolución definitiva de destinos.

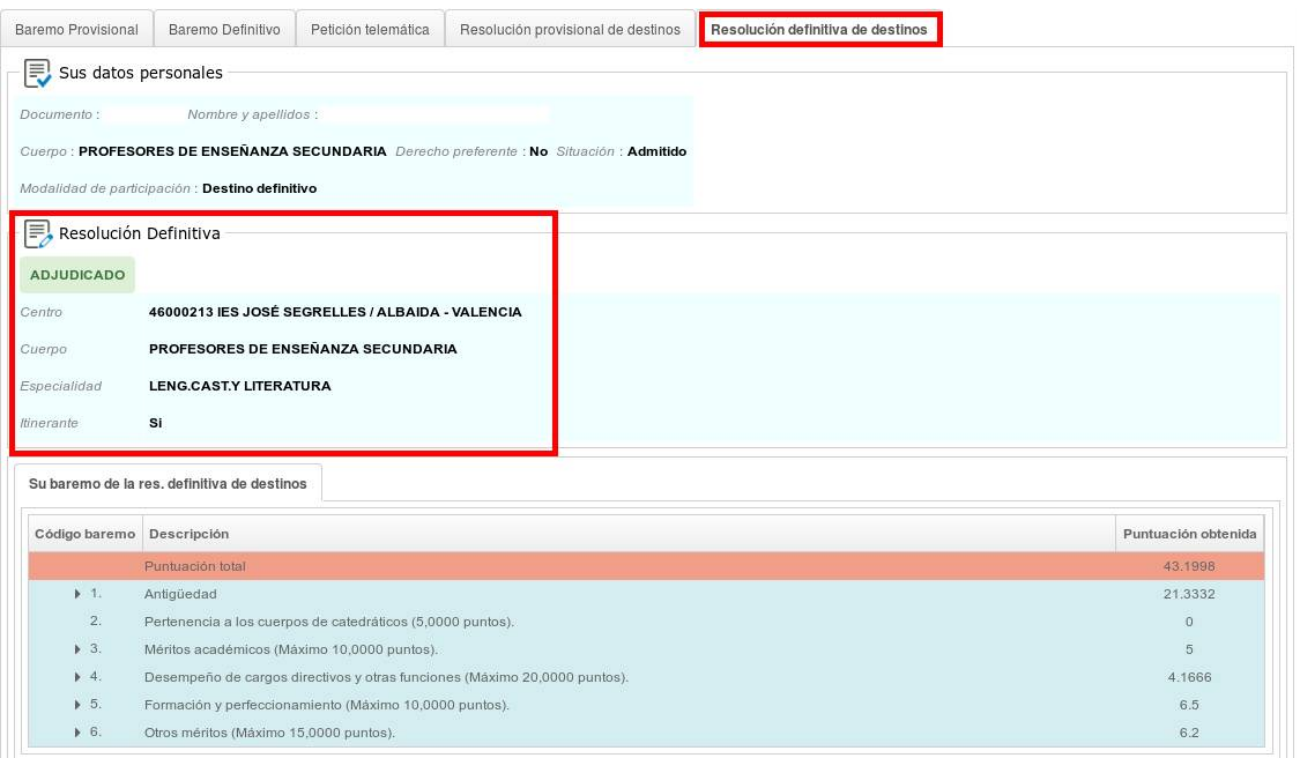

## <span id="page-18-0"></span>**3. Mis solicitudes**

En la opción de menú "Mis solicitudes" se listaran todas las solicitudes presentadas por el docente en la plataforma OVIDOC en orden cronológico de presentación.

Recuerde que, si en el mismo trámite presentó más de una solicitud, podrá visualizarlas todas, pero solo será válida la última presentada. (La reconocerá por el icono  $\begin{pmatrix} 1 & 0 \\ 0 & 1 \end{pmatrix}$ 

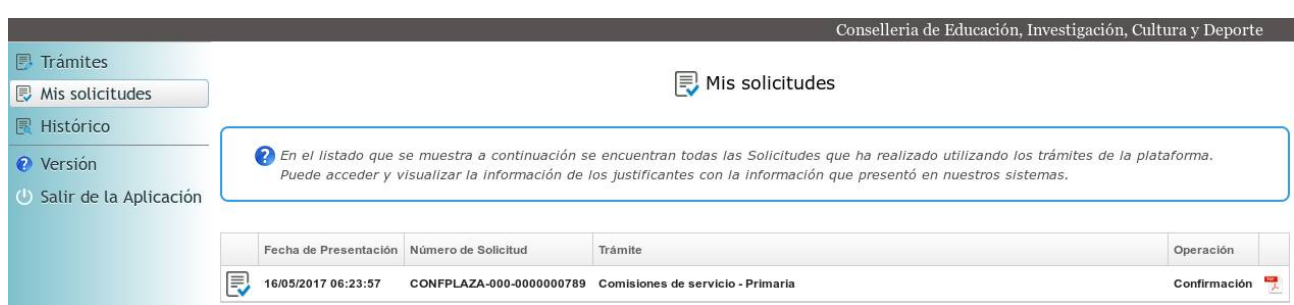

Puede generar un justificante en pdf de la solicitud situándose encima y haciendo doble clic.

## <span id="page-18-1"></span>**4. Histórico**

En la opción de menú "Histórico" se listarán todos los trámites en los que el docente ha participado y que han finalizado hace cierto tiempo.

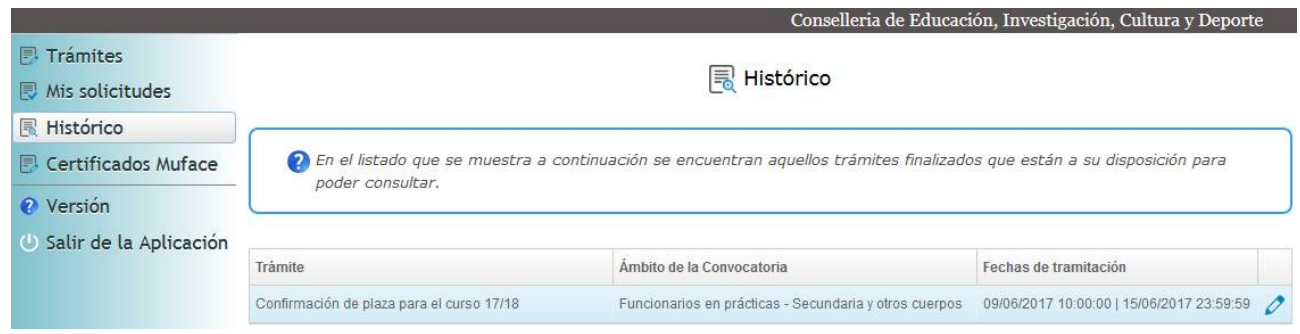

Haciendo doble clic en el trámite deseado, éste se podrá abrir para visualizar su información.

# <span id="page-19-0"></span>**5. Certificados Muface**

Los requisitos para poder imprimir un certificado para MUFACE son:

- Ser funcionario de carrera.
- Tener destino en la Comunidad Valenciana.

Para aquellos docentes que cumplan los requisitos anteriores, aparecerá la opción de menú "Certificados Muface" en la que se listarán los certificados para Muface de no percepción de ayudas de vivienda y de ayudas de fondos de acción social. En el desplegable "Año" se debe seleccionar el año para el cual se quiere uno de los dos certificados:

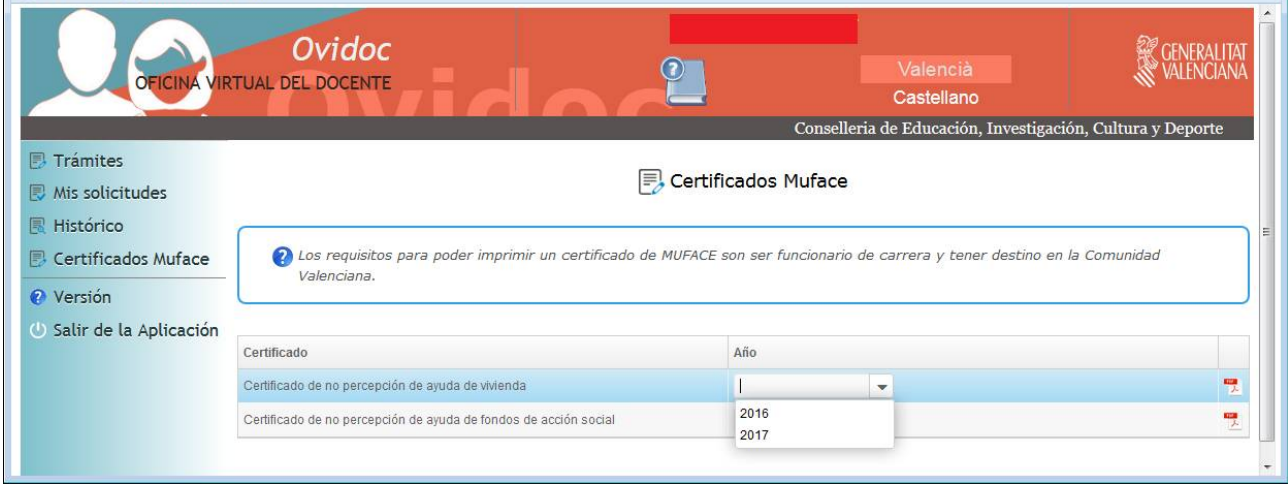

Después, se puede generar el certificado deseado en PDF situándose encima y haciendo doble clic.